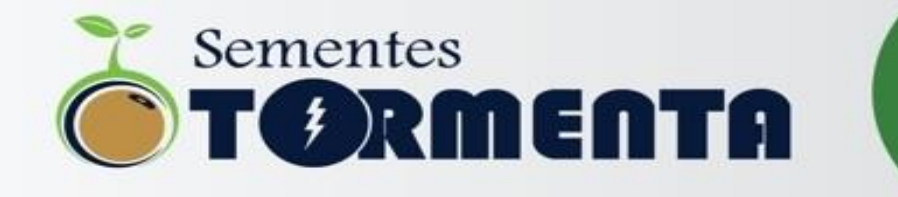

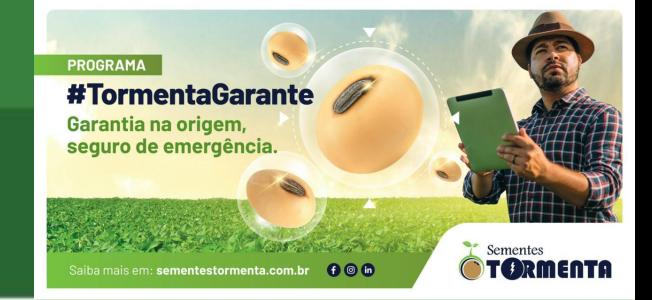

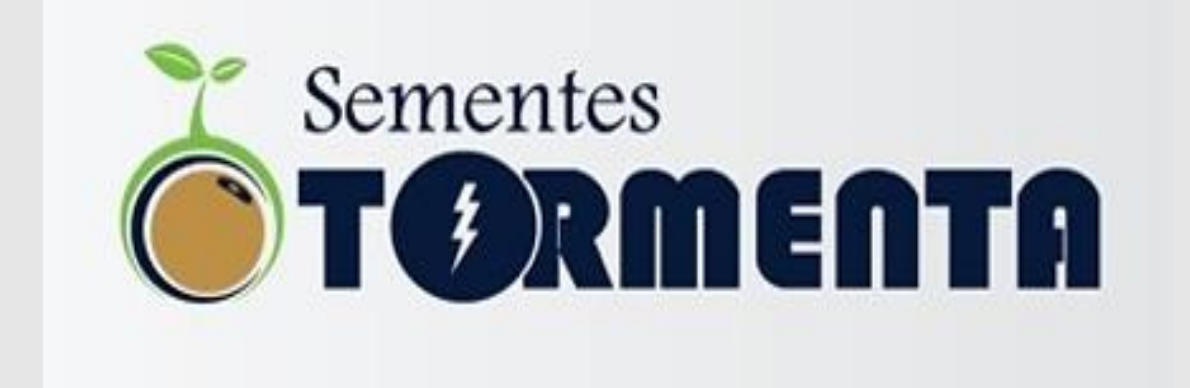

# **\*VIGOR MÉDIO DE 92 % MÉDIA DAS ÚLTIMAS 3 SAFRAS!**

**WWW.SEMENTESTORMENTA.COM.BR**

#### **PROGRAMA**

# **#TormentaGarante** Garantia na origem, seguro de emergência.

 $000$ Saiba mais em: sementestormenta.com.br

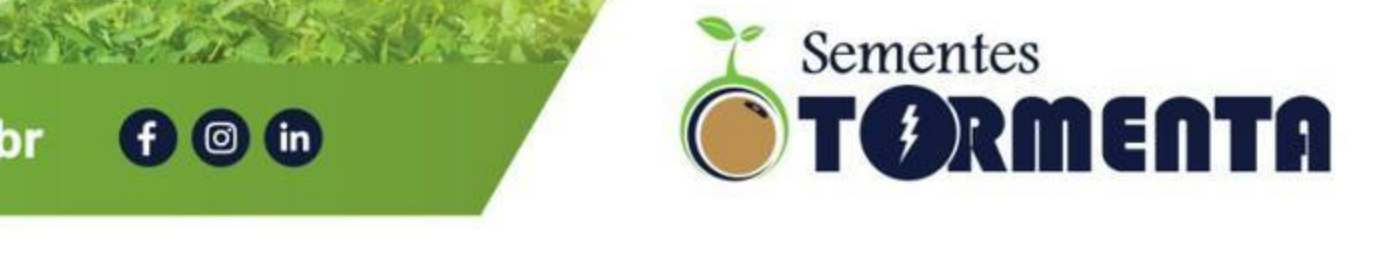

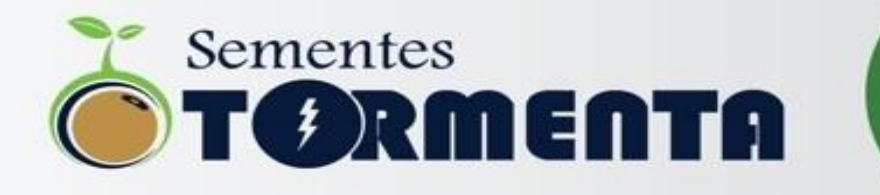

#### **TUTORIAL PARA ATIVAR LOCALIZADOR NAS FOTOS - iOS**

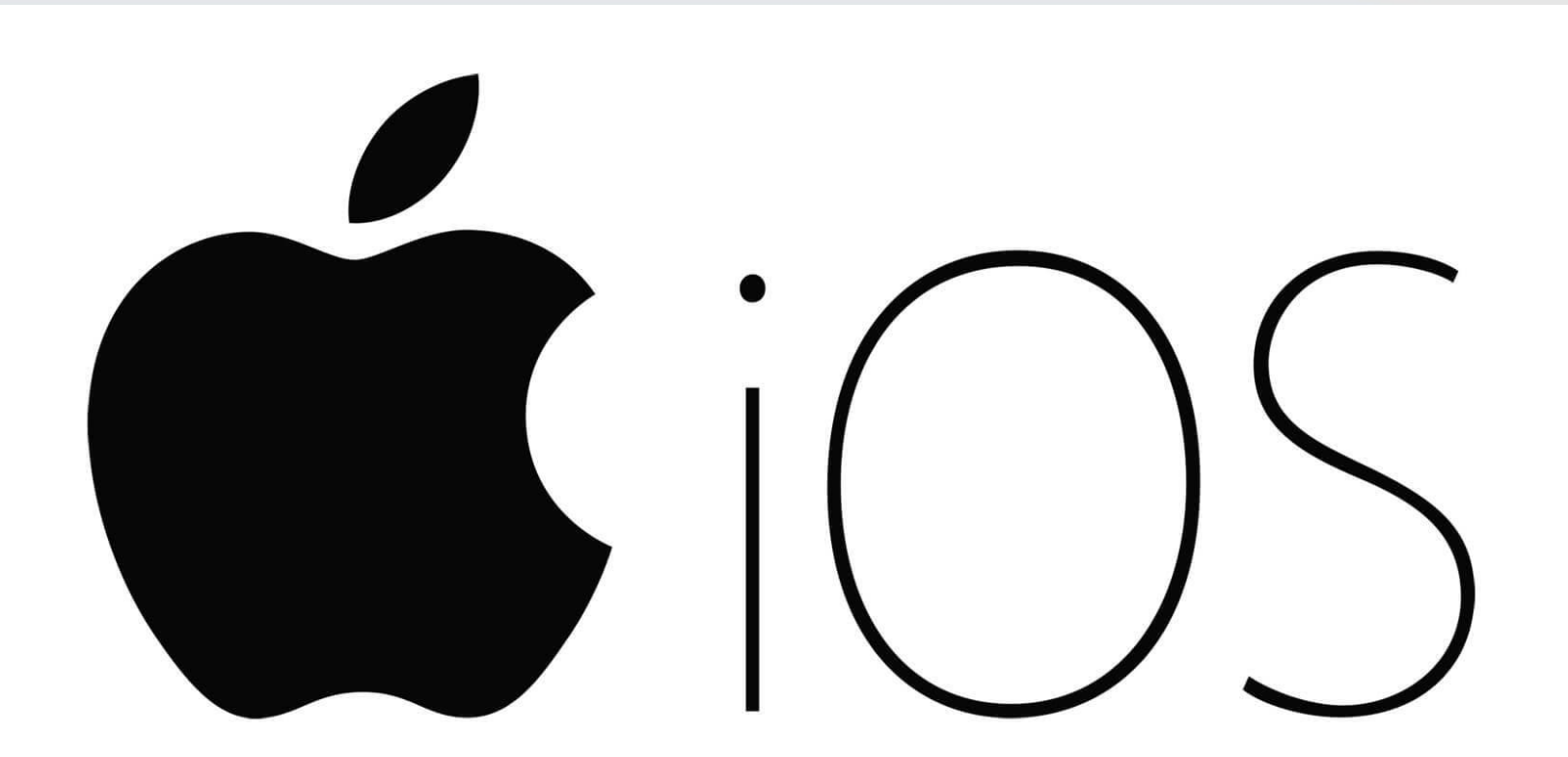

#### **WWW.SEMENTESTORMENTA.COM.BR**

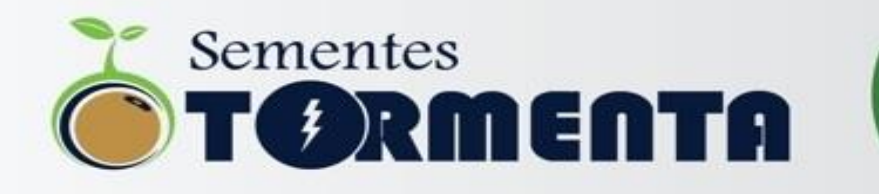

• **1º Passo – localizar o "buscar" no seu Iphone** 

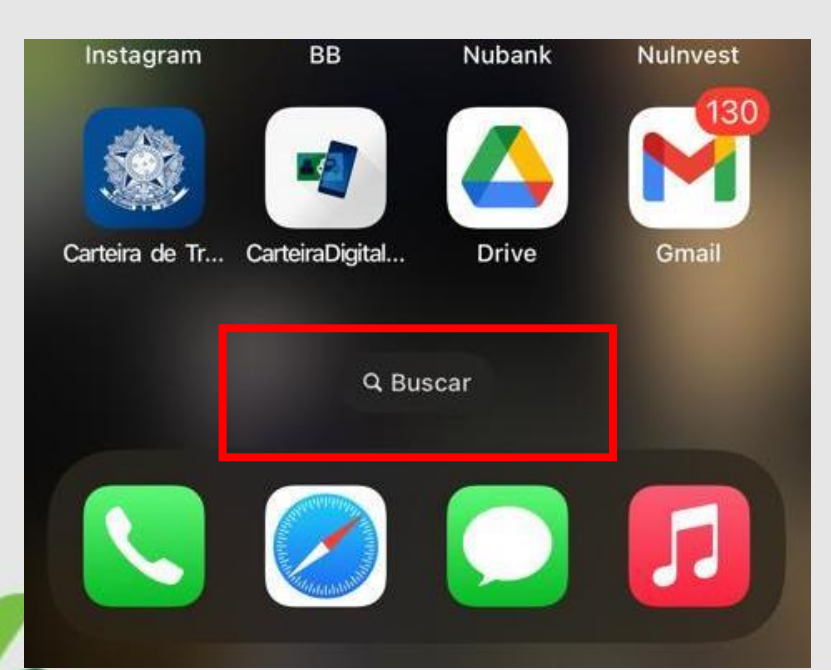

• **2º Passo – Dentro de "buscar", digitar AJUSTES e entrar na opção...**

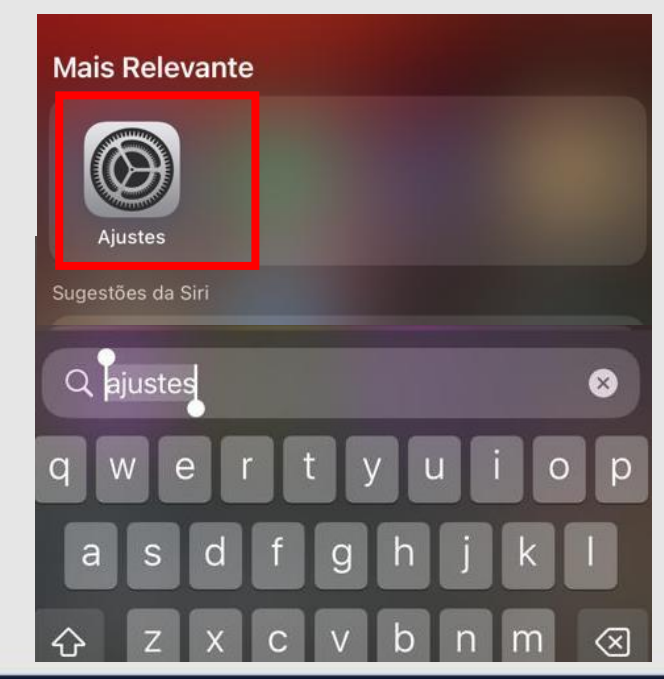

#### **WWW.SEMENTESTORMENTA.COM.BR**

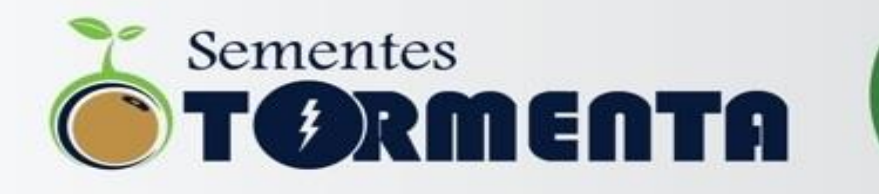

• **3º Passo – Dentro da opção AJUSTES digitar PRIVACIDADE E SEGURANÇA e selecionar** 

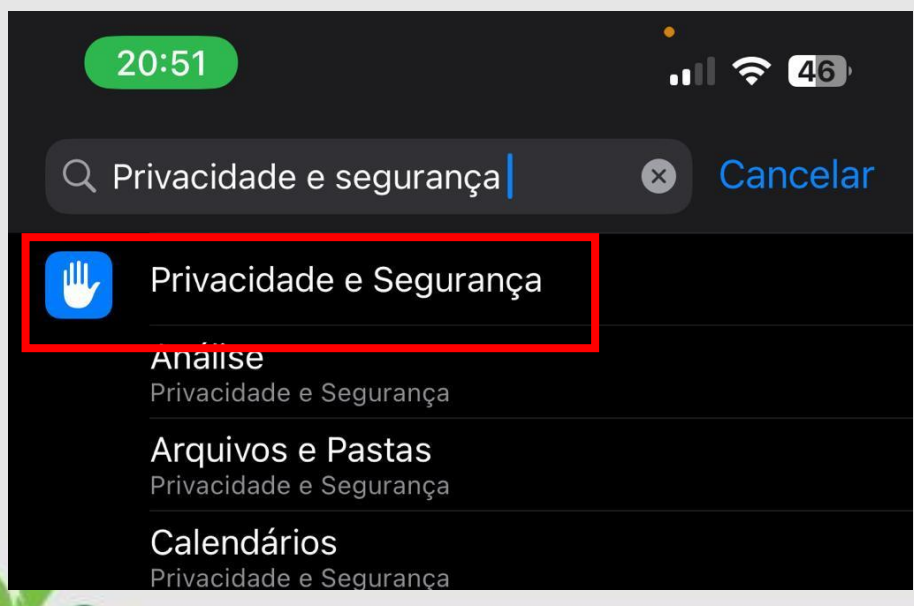

• **4º Passo – Dentro de PRIVACIDADE E SEGURANÇA, localizar a opção SERVIÇOS DE LOCALIZAÇÃO e selecionar**

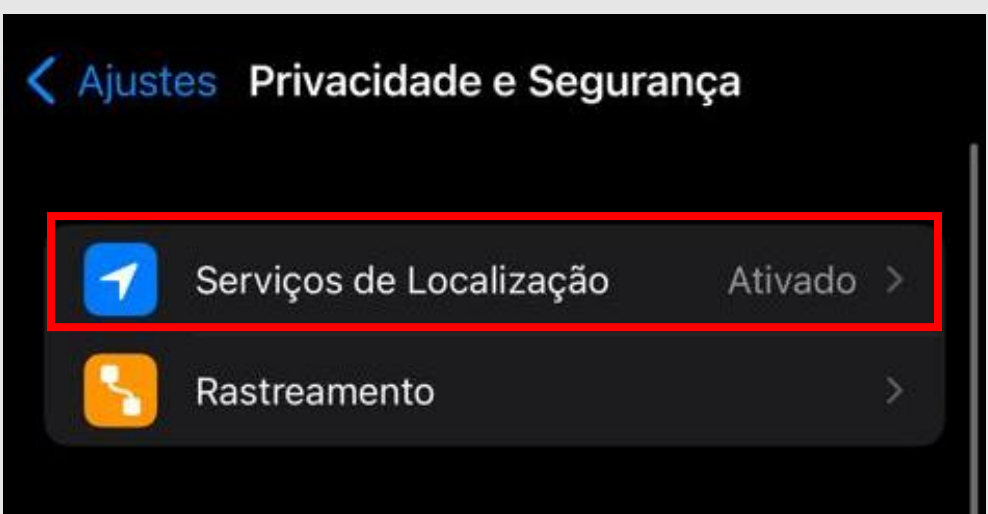

# **WWW.SEMENTESTORMENTA.COM.BR**

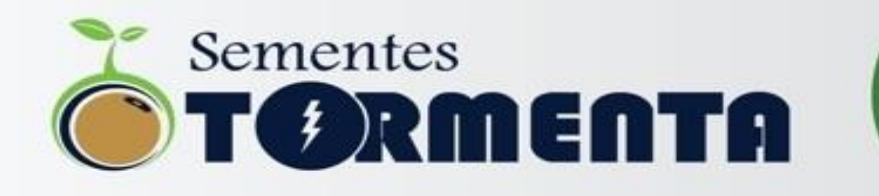

#### • **5º Passo – Dentro de SERVIÇOS DE LOCALIZAÇÃO, ativar!**

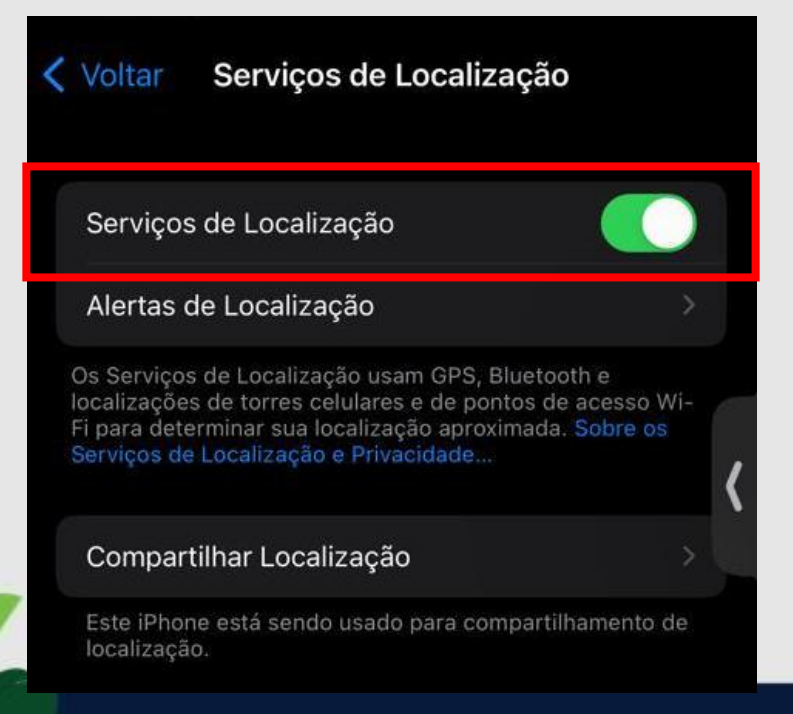

• **6º Passo – Após ativado, localizar a opção CÂMERA, seleciona-la e ativar a opção DURANTE O USO DO APP**

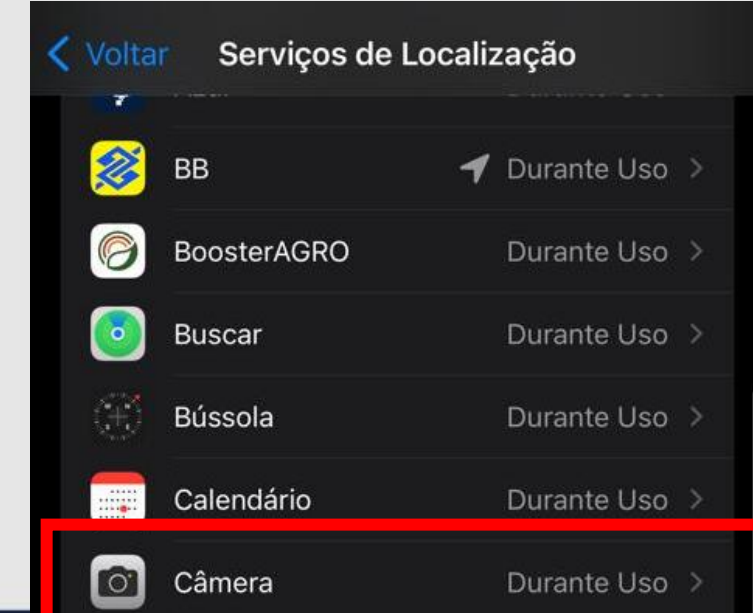

#### **WWW.SEMENTESTORMENTA.COM.BR sementestormenta@sementestormenta.com.br**

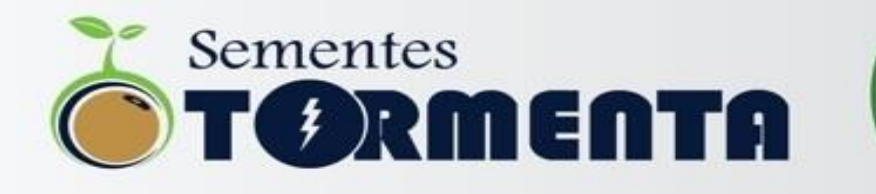

**Pronto! Seu celular estará com a localização ativada. Após tirar as fotos, conferir se a localização aparece junto da foto.**

**As fotos tiradas devem ficar semelhante a imagem ao lado.**

• **Foto iOS com localização**

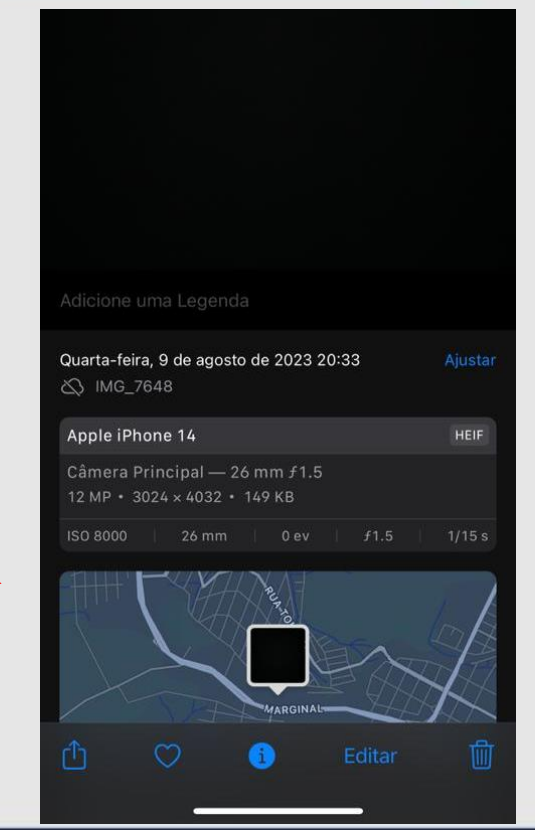

### **WWW.SEMENTESTORMENTA.COM.BR**

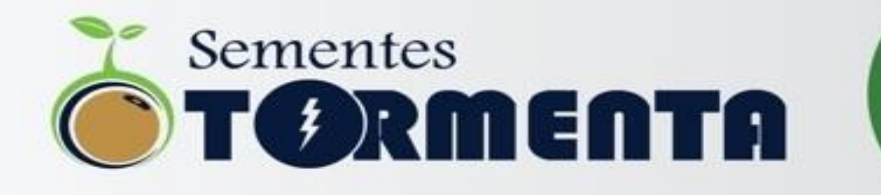

#### **TUTORIAL PARA ATIVAR LOCALIZADOR NAS FOTOS - ANDROID**

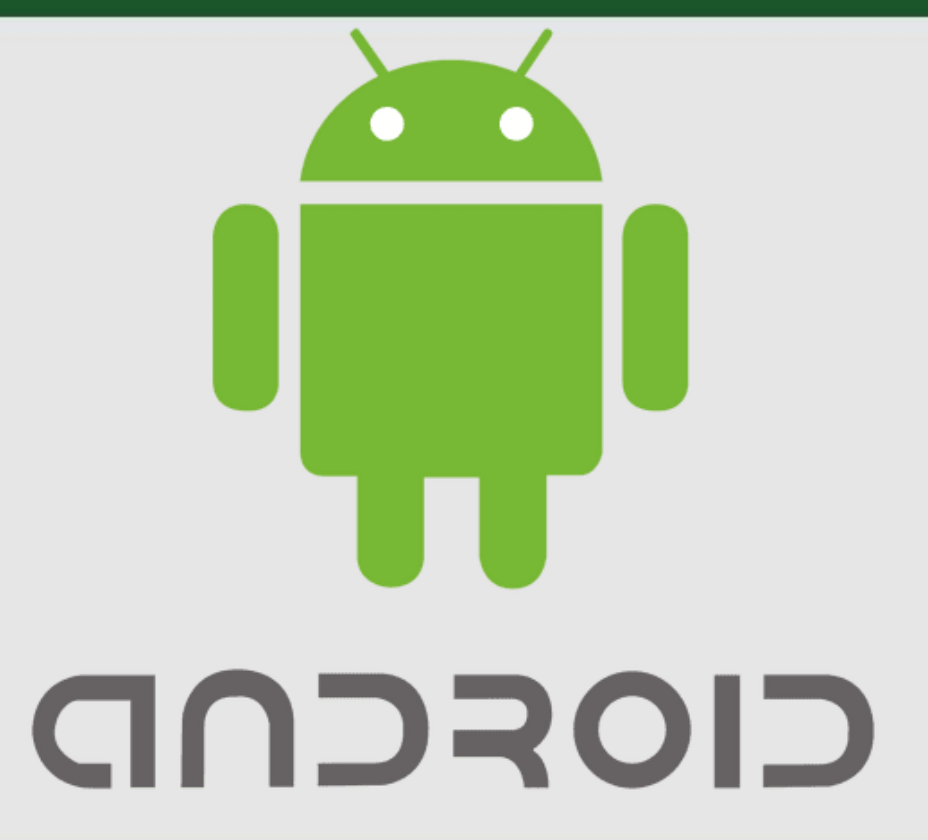

#### **WWW.SEMENTESTORMENTA.COM.BR**

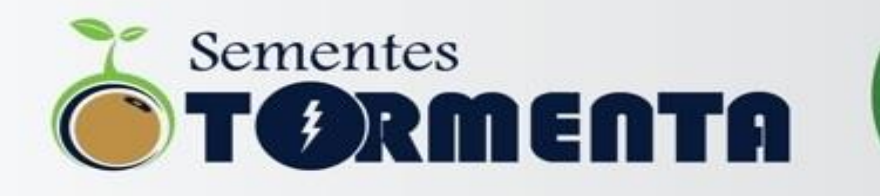

• **1º Passo – Localizar a opção CONFIG.** • **2º Passo – Dentro da opção CONFIG.,** 

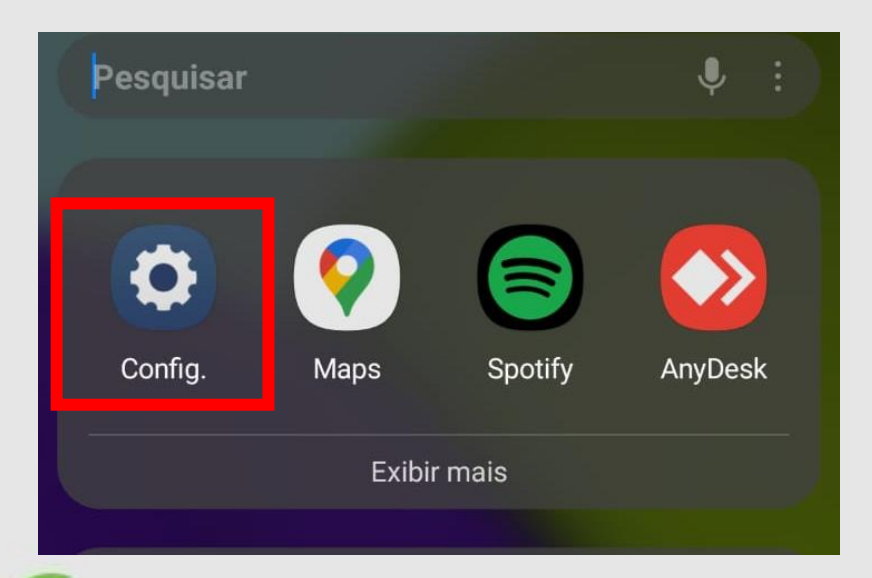

**entrar na opção LOCAL** 

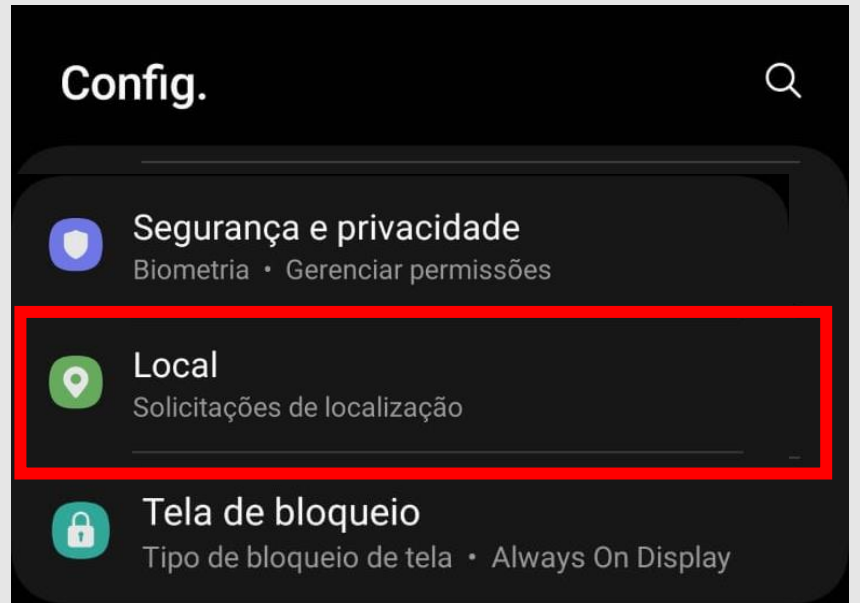

### **WWW.SEMENTESTORMENTA.COM.BR**

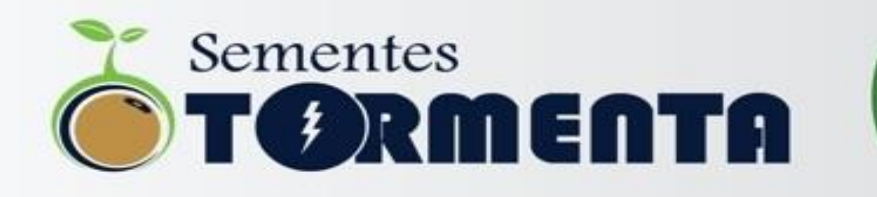

• **3º Passo – Dentro de LOCAL, ativar a opção e entrar em PERMISSÃO DE APLICATIVO**

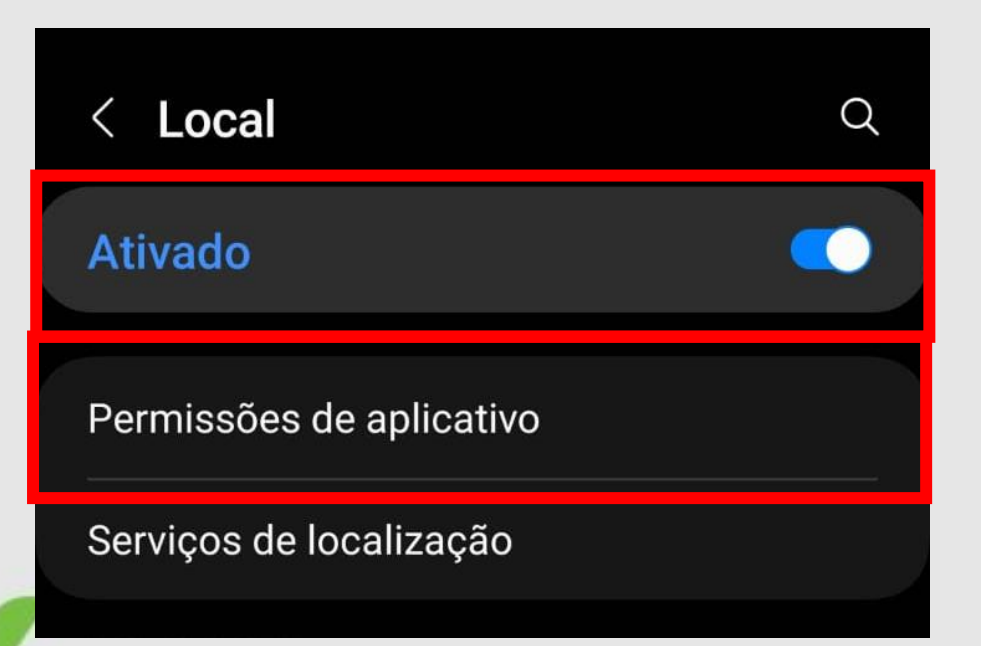

• **4º Passo – Dentro de PERMISSÕES DO APLICATIVO, entrar em CAMERA**

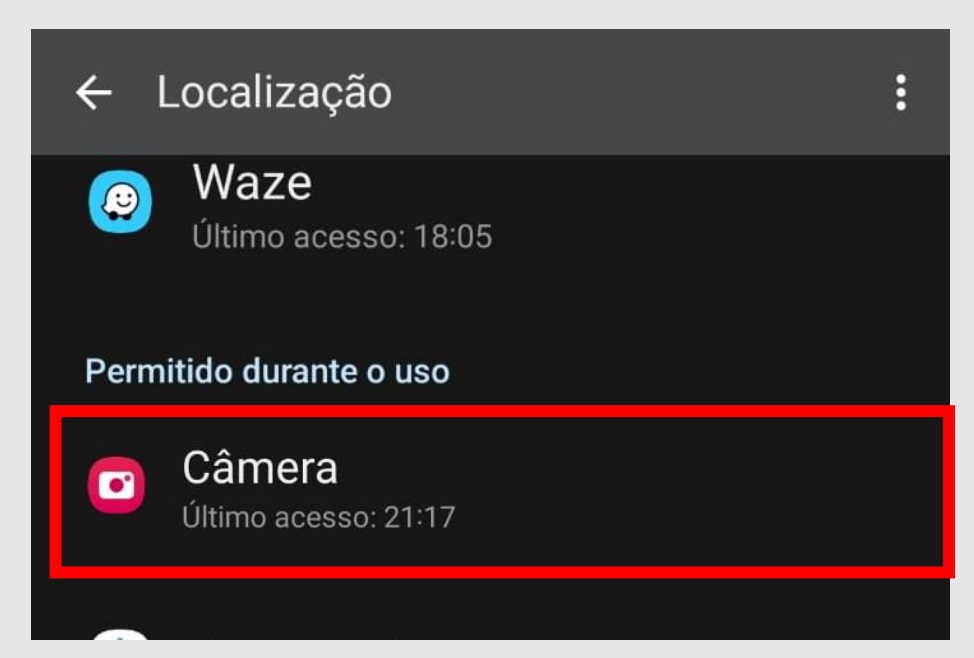

## **WWW.SEMENTESTORMENTA.COM.BR**

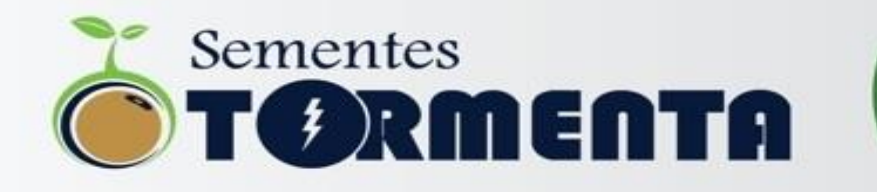

• **5º Passo – Dentro da opção CAMERA, ativar a opção PERMITIR DURANTE O USO DO APP e ativar USAR LOCAL EXATO**

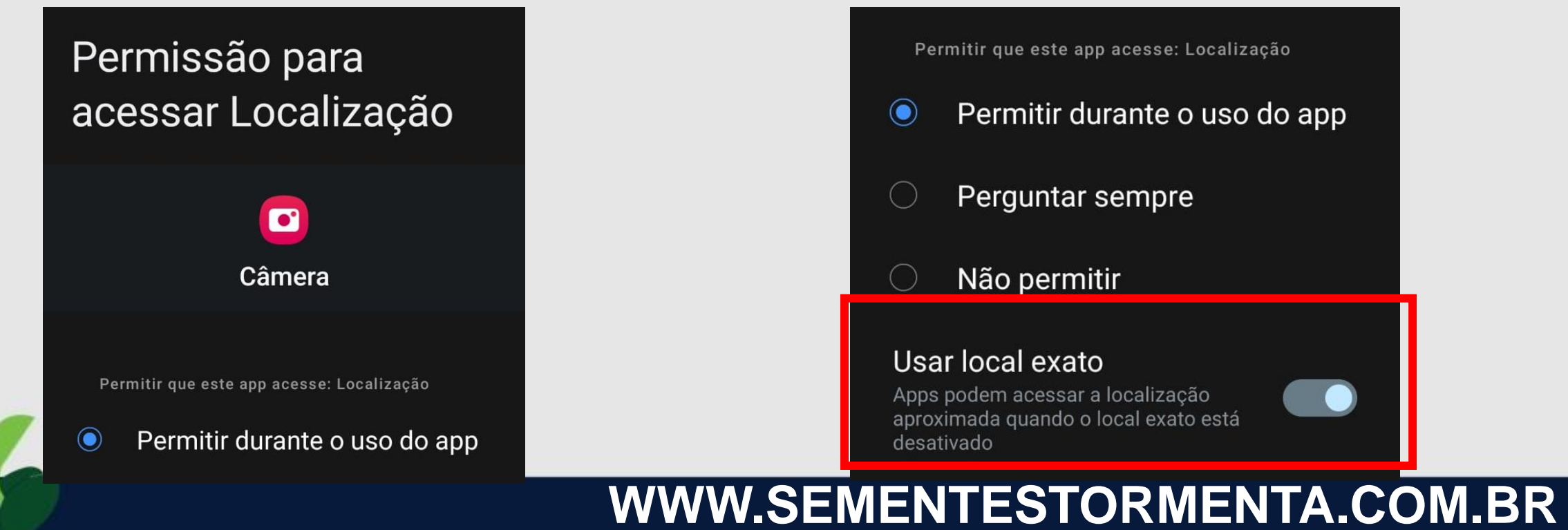

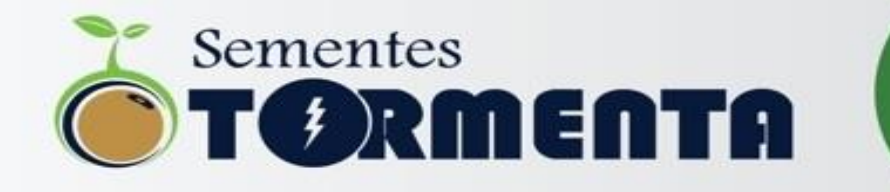

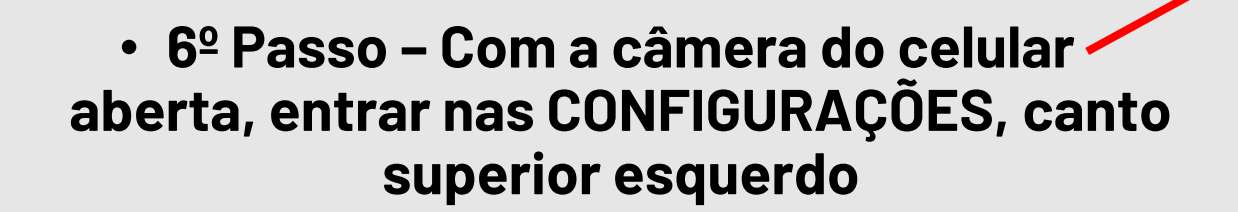

### **WWW.SEMENTESTORMENTA.COM.BR**

**FOTO** 

 $\odot$ 

**sementestormenta@sementestormenta.com.br**

 $\bigcirc$ 

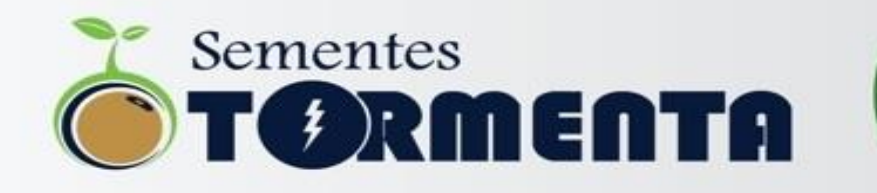

• **7º Passo – Dentro das configurações da CAMERA, ativar a opção MARCAS DE LOCALIZAÇÃO**

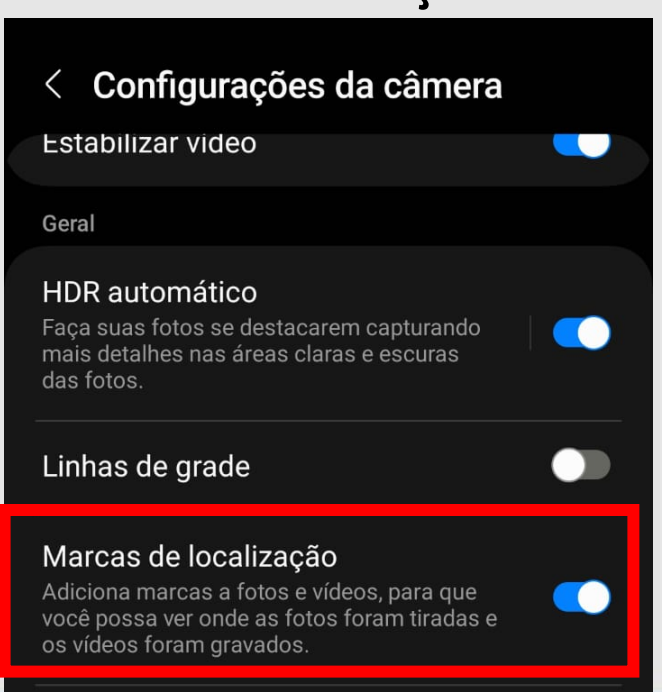

# **WWW.SEMENTESTORMENTA.COM.BR**

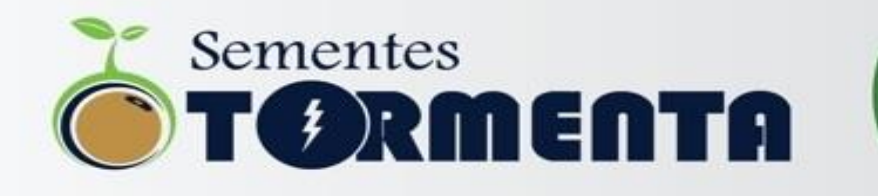

**Pronto! Seu celular estará com a localização ativada. Após tirar as fotos, conferir se a localização aparece junto da foto.**

**As fotos tiradas devem ficar semelhante a imagem ao lado.**

LOCALIZAÇÃO NA PRÓPRIA FOTO

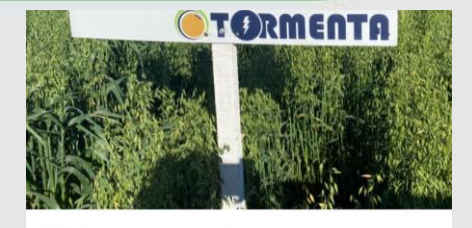

Adicione uma Legenda

Quarta-feira, 2 de agosto de 2023 15:42 Ajustar △ IMG\_9266

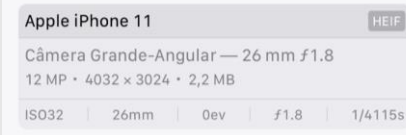

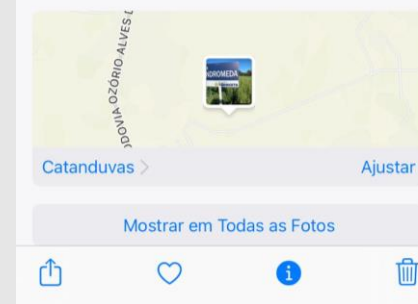

#### **WWW.SEMENTESTORMENTA.COM.BR**

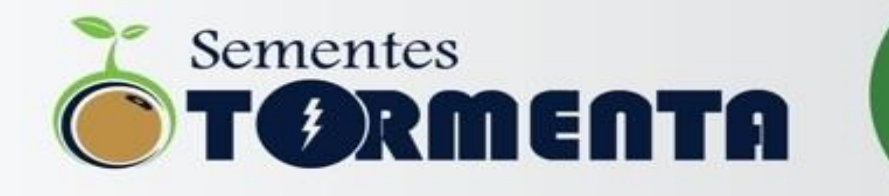

# **PROGRAMA #TormentaGarante** Garantia na origem, seguro de emergência.

 $f$   $\odot$   $\odot$ Saiba mais em: sementestormenta.com.br

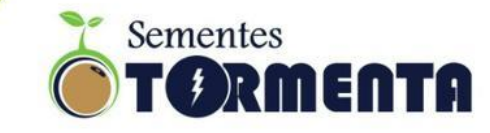

#### **WWW.SEMENTESTORMENTA.COM.BR**